# Cisco Business Mobile Appを使用したバックア ップと復元

# 目的

このドキュメントの目的は、Cisco Business Mobileアプリケーションを使用して、ネ ットワーク内のCisco Businessデバイスの設定をバックアップおよび復元する方法を 示すことです。

#### 概要

Cisco Business Mobileアプリケーションを使用すると、モバイルデバイスからネット ワーク内のサポート対象のCisco Businessスイッチおよびワイヤレスアクセスポイン トを導入および管理できます。

Cisco Business Mobileアプリケーションを使用すると、シスコビジネスデバイスの設 定を簡単にバックアップおよび復元できます。

# 該当するソフトウェア |バージョン Ĩ

• Cisco Business Mobileアプリケーション | 1.0.24 <u>[\(App Storeへのリンク\)](https://apps.apple.com/us/app/cisco-business/id1569243325)</u>

#### 始めましょう!

Cisco Business Mobileアプリケーションのシステム要件

Cisco Business Mobileアプリケーションは、iOSバージョン13.0以降を実行するApple iOSベースのデバイスでサポートされています。

Cisco Business Mobileアプリケーションでは、次のシスコビジネスデバイスを管理で きます。

- Cisco Business 220 シリーズ スマートスイッチ
- Cisco Business 250 シリーズ スマートスイッチ
- Cisco Business 350 シリーズ マネージドスイッチ
- Cisco Business100シリーズアクセスポイント
- Cisco Business100シリーズメッシュエクステンダ
- Cisco Business 200シリーズアクセスポイント

# バックアップ設定

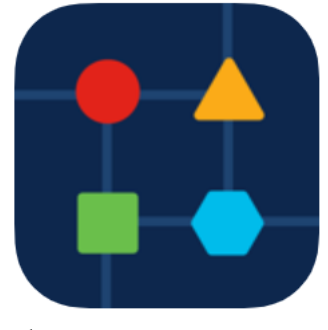

### 手順 2

# [ネットワークデバイス]を選択します。

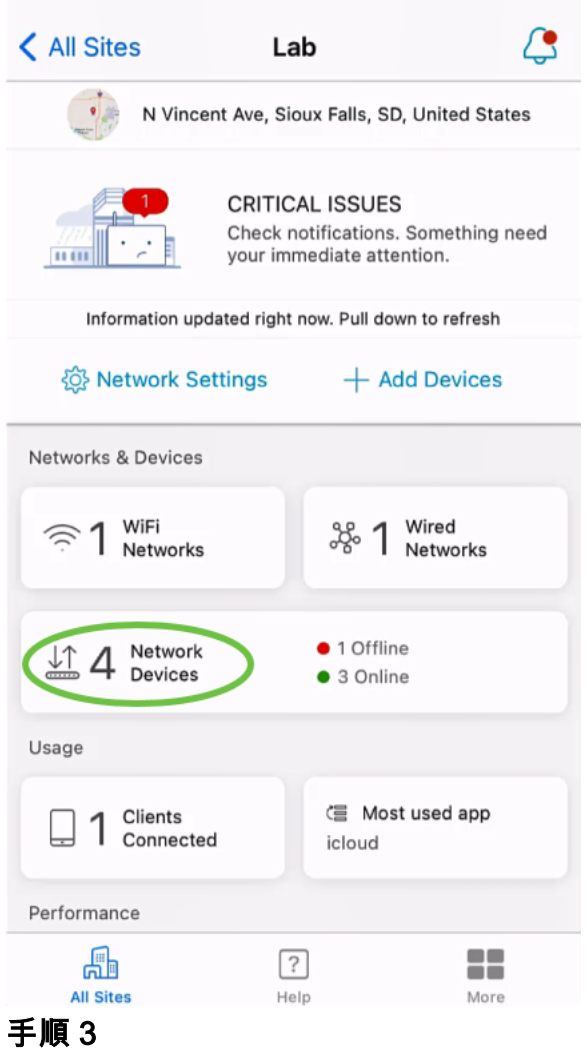

デバイスを選択します。この例では、CBS350スイッチが選択されています。

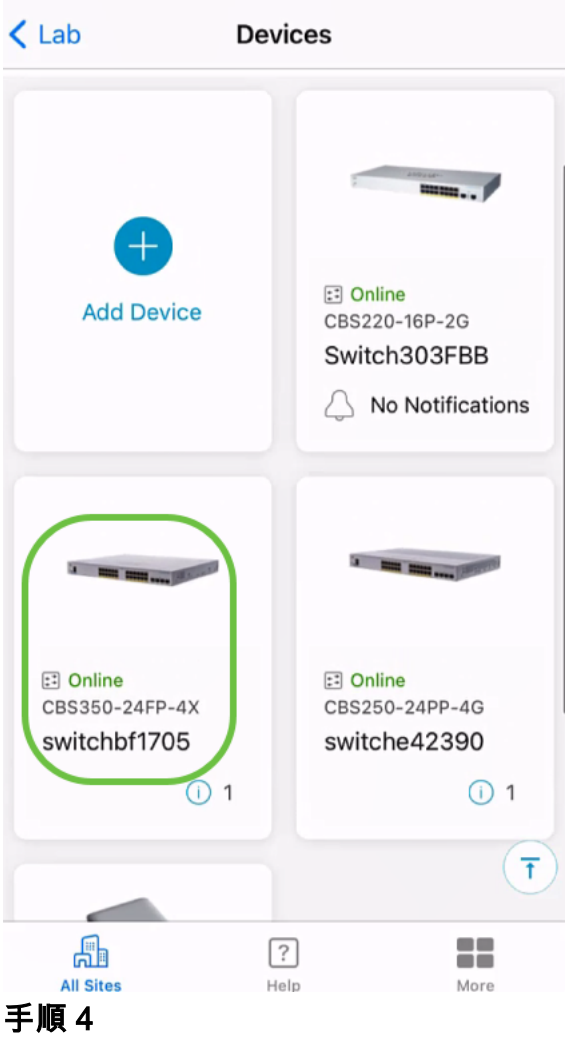

「アクション」ボタンを選択します。

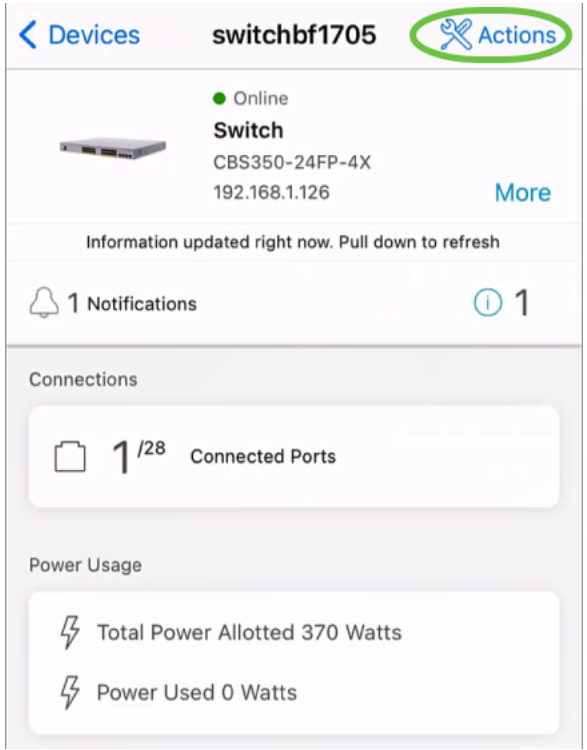

### 手順 5

[バックアップと復元]をクリックします。

#### SWITCHBF1705

# Actions

These are different actions that you can take on the device

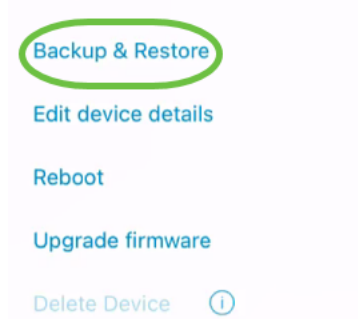

## 手順 6

[Take a new backup]をクリックします。

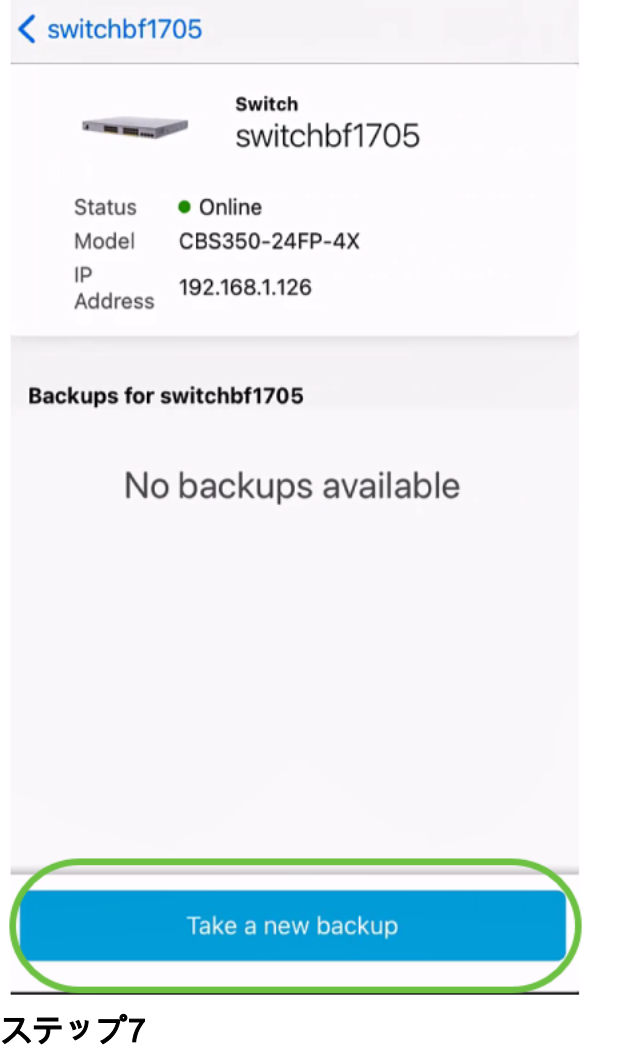

バックアップメモを入力し、[バックアップ]をクリックします。

# switchbf1705 **Backup**

Creating a backup saves a copy of your device's configuration and settings to a file. The backup will be named and saved based on the date and time of its creation.

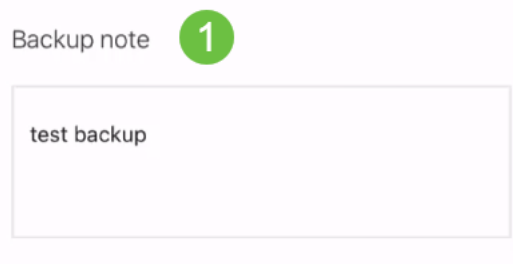

Add a note to remember why you took this backup. This note is especially helpful in identifying the backup you want to restore from later.

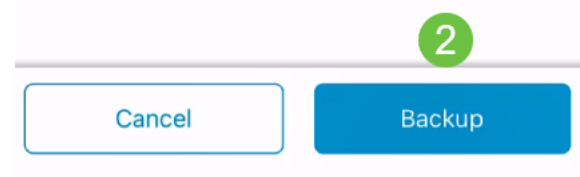

バックアッププロセスには数分かかります。

 $\langle$  Back

switchbf1705 **Backup** 

Please wait while your backup creating...

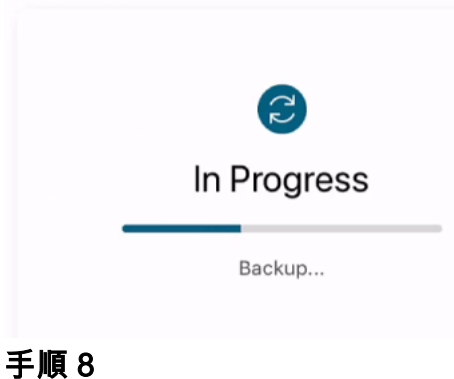

バックアップが完了すると、通知が表示されます。[Done] をクリックします。

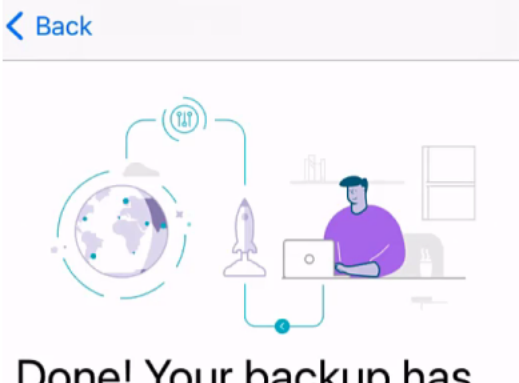

# Done! Your backup has been created.

#### switchbf1705

Backup name Jun 3, 2021, 21:46 PM Backup note test backup

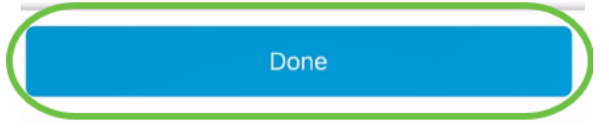

手順 9

作成したバックアップファイルをタップします。

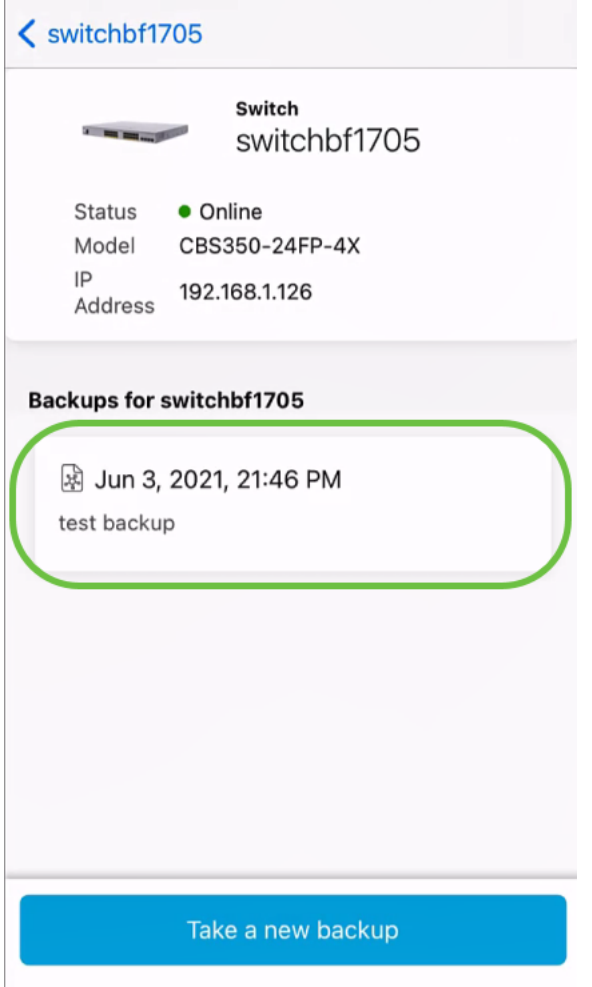

### 手順 10

オプションから[リストア]を選択します。

switchbf1705

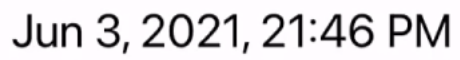

test backup

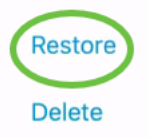

Share

View

# 手順 11

[Continue] をクリックします。

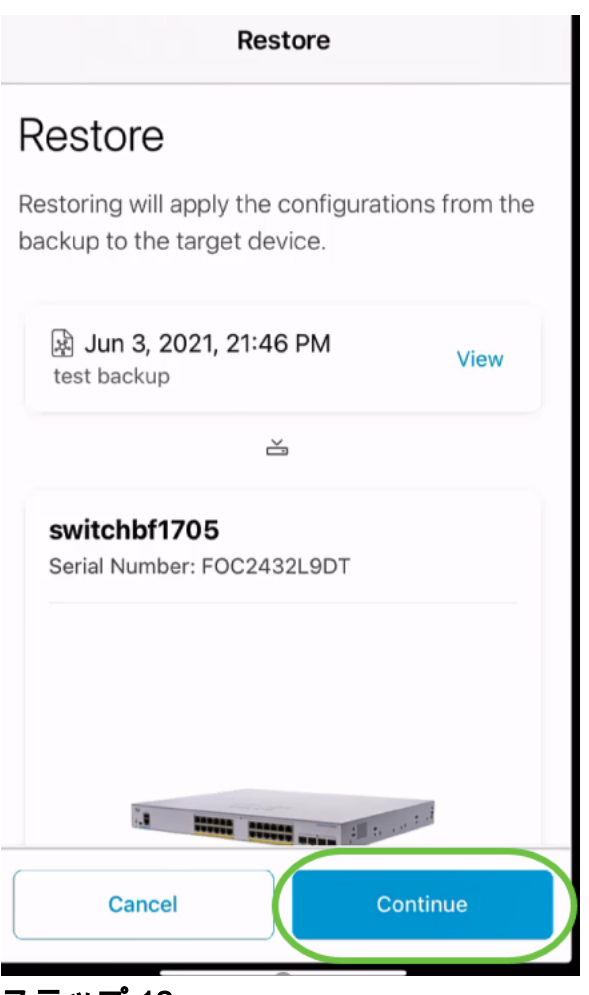

ステップ 12

[確認]をクリックして続行します。

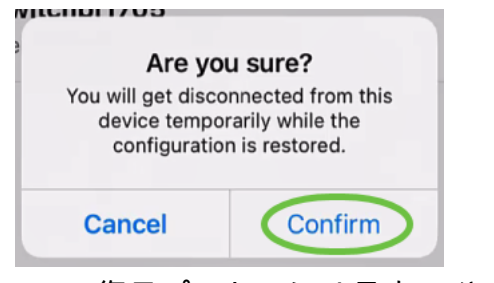

復元プロセスには最大10分かかることがあります。

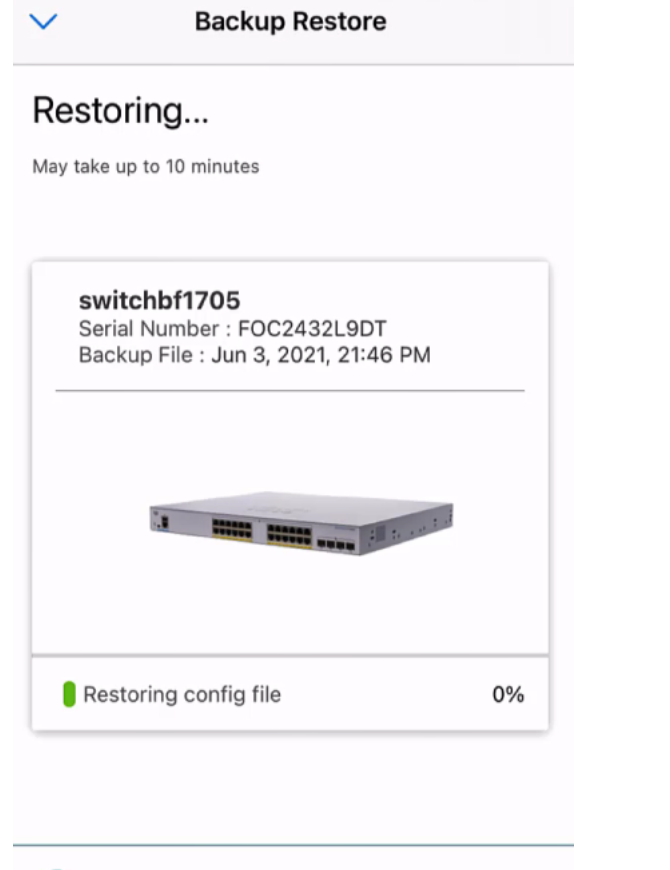

Restoring....Do not quit or minimize the app till it's done

#### 手順 13

バックアップファイルが復元されると、通知が表示されます。[Done] をクリックしま す。

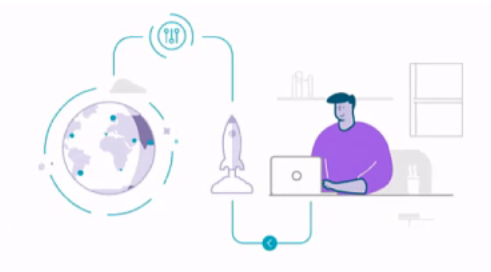

### Done! Your devices have been restored

switchbf1705 switchbf1705 updated from backup of Jun 3, 2021, 21:46 PM

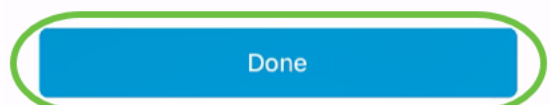

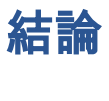

それだ!Cisco Business Mobileアプリケーションを使用したバックアップおよび復元 プロセスが正常に完了しました。

Cisco Business Mobileアプリケーションに関する詳細な記事をお探しですか。これ以 上見ないで!次のいずれかのタグをクリックすると、そのトピックに直接移動します 。楽しんで!

[概要](https://www.cisco.com/c/ja_jp/support/docs/smb/cloud-and-systems-management/cisco-business-mobile-app/kmgmt-3025-cisco-business-mobile-app-overview.html) [トラブルシューティング](https://www.cisco.com/c/ja_jp/support/docs/smb/cloud-and-systems-management/cisco-business-mobile-app/kmgmt-3003-troubleshooting-cisco-business-mobile-app.html) [デバイス管理](https://www.cisco.com/c/ja_jp/support/docs/smb/cloud-and-systems-management/cisco-business-mobile-app/kmgmt3002-Device-Management-Cisco-Business-Mobile-app.html) [Upgrade Firmware](https://www.cisco.com/c/ja_jp/support/docs/smb/cloud-and-systems-management/cisco-business-mobile-app/kmgmt3029-Upgrade-Firmware-Cisco-Business-Mobile-app.html) [デバイスのリブート](https://www.cisco.com/c/ja_jp/support/docs/smb/cloud-and-systems-management/cisco-business-mobile-app/kmgmt-3023-reboot-device-cisco-business-mobile-app.html) [デバッグロ](https://www.cisco.com/c/ja_jp/support/docs/smb/cloud-and-systems-management/cisco-business-mobile-app/3024-debug-logs-cisco-business-mobile-app.html) <u>[グ](https://www.cisco.com/c/ja_jp/support/docs/smb/cloud-and-systems-management/cisco-business-mobile-app/3024-debug-logs-cisco-business-mobile-app.html)</u>